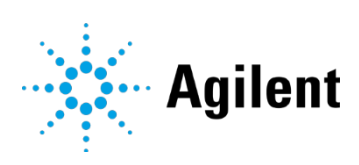

# Agilent InfinityLab LC シリーズ<br>バイアルサンプラ **Empower 設定** テクニカルノート

WatersEmpower による G7129A / B / C バイアルサンプラのバイアルドロワーコンフィグレーシ ョンとセットアップについてご説明します。

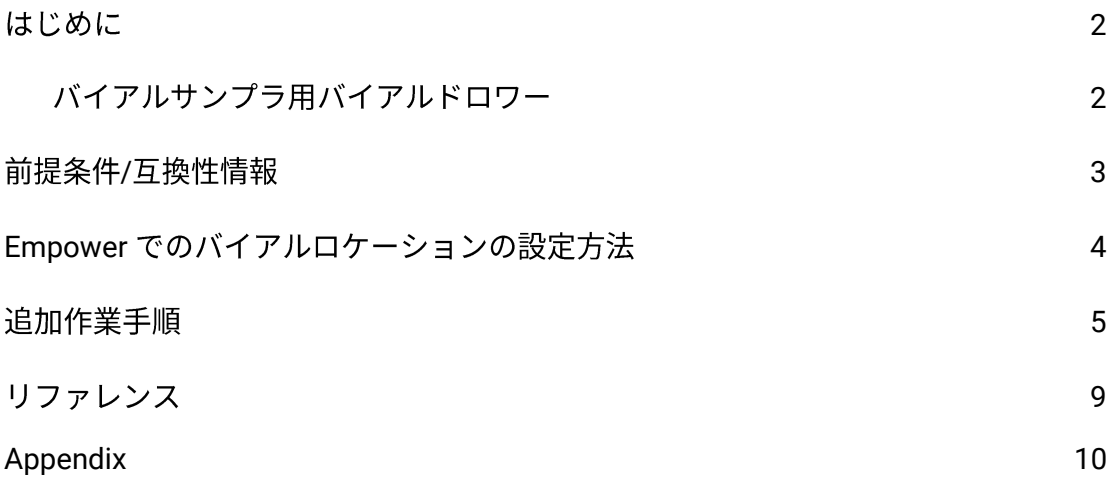

G7129A / B / C バイアルサンプラ、G7157A 分取オートサンプラには、2 種類のバイアルド ロワーが存在します。バイアルロケーションを数値のみで設定するドロワーと、英数字 (デカルト)で割り当てるドロワーとなります。英数字でバイアルロケーションを設定す るバイアルドロワーを使用する場合、Empower 環境での追加のコンフィグレーション設定 が必要です。

Empower データシステムへの Agilent Instrument Control Framework (ICF) の組み込み/サ ポートは、Waters 社にて実施されています。この Waters ICF support は、Waters Instrument Control Package (ICS) の一部となっています。

このガイドでは、Empower 接続時のバイアルサンプラのバイアルドロワーのバイアルロケ ーションを英数字で構成する方法について説明します。

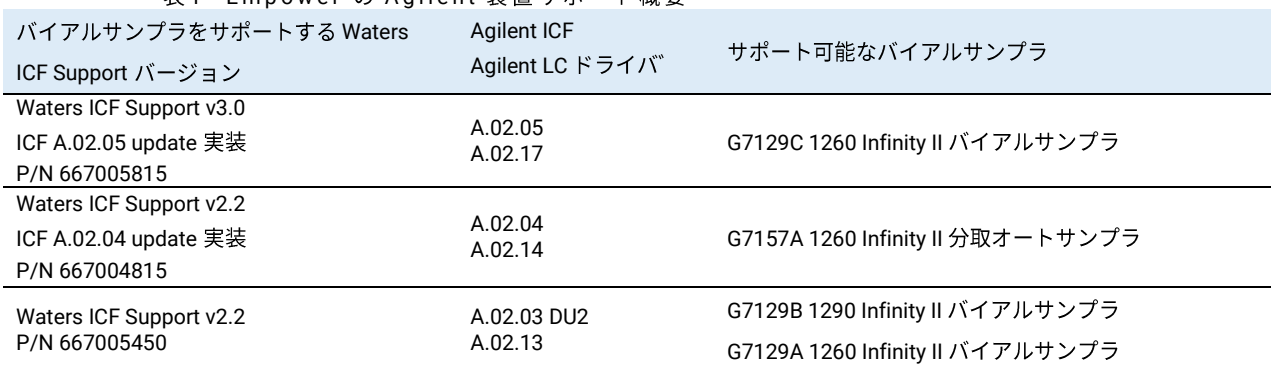

表1 Fm n o w e r の A g i l e n t 装置サポート概要

NOTE LC システム内のすべての Agilent LC モジュールが、CDS ソフトウェアベンダーによって 指定された最小ファームウェア要件を満たし、Agilent のファームウェアセット/ファーム ウェアの相互運用性要件を満たしていることを確認してください。 htt[ps://www.agilent.com/en-us/firmwareDownload?whid=69761](http://www.agilent.com/en-us/firmwareDownload?whid=69761)

### バイアルサンプラ用バイアルドロワー

Infinity II バイアルサンプラから、ウェルプレートサンプラと同様のバイアルロケーション 指定方法をドロワーに対しても使用可能になりました.

■ クラッシック指定方法:例 Vial 3 と入力

Ⅱ 新しい指定方法: 英数字で指定。例: P2-A1 と入力 (Empower 内で自動的に 2:A1 に変換)

利用可能なバイアルドロワーとサンプル容量およびロケーション設定(バイアルアドレス)を 以下に示します。

#### Prerequisites/Compatibility Information

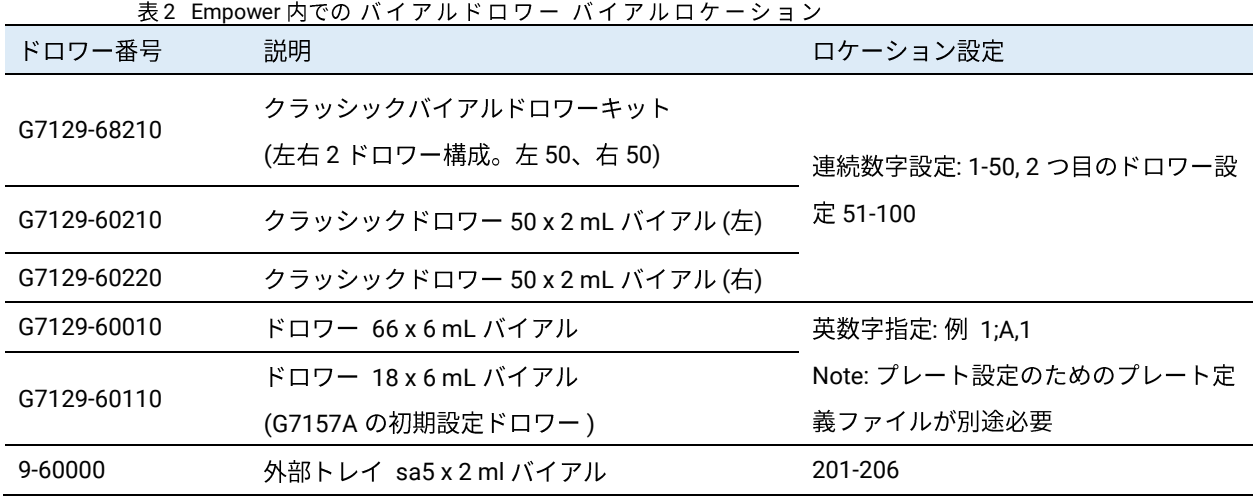

NOTE プレート設定と同じ英数字でバイアルロケーションの設定が必要なドロワーにはプレート定義 ファイルをインポートする必要があります。

# 前提条件/互換性情報

オペレーティングシステムなどの一般的なソフトウェア要件については、Waters Empower のドキュメントを参照してください。

Agilent InfinityLab LC シリーズバイアルサンプラのユーザーマニュアルでは、:下記 URL を参 照ください。

<https://www.agilent.com/cs/library/usermanuals/Public/G7129ABUser.pdf>

# Empower でのバイアルロケーションの設定方法

- 1 シングルランまたはシーケンス設定には、バイアルロケーションを入力します。
- 2 バイアルサンプラの場合、使用するドロワーによってロケーション設定が異なります。 2ページの表2に記載されているバイアルドロワーと開始位置を使用してください.
	- a 数値設定画面 (例100 バイアルドロワー使用時):追加作業はありません.

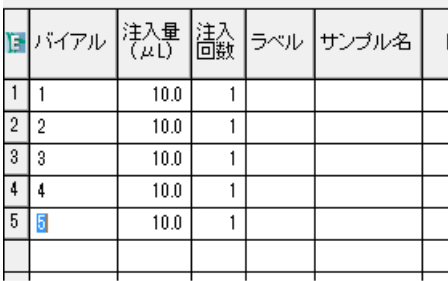

#### 図1 数値設定画面

b 英数字設定画面 (例 66 バイアルドロワー使用時):

新しいバイアルドロワーを選択するために編集 > プレート. <u> De Carlos de Carlos de Carlos de Carlos de Carlos de Carlos de Carlos de Carlos de Carlos de Carlos de Carlos d</u>

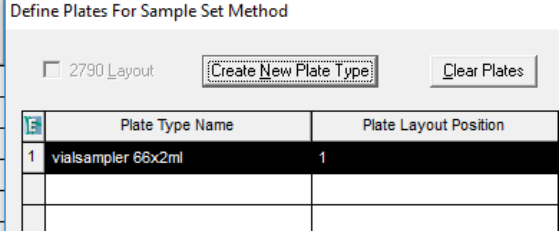

図2 英数字ドロワー設定画面

|   |  | ■ プレート/プレート 祥盈 高数 ラベル サンブル名 |      |  |  |  |  |  |
|---|--|-----------------------------|------|--|--|--|--|--|
|   |  | 1: A.1                      | 10.0 |  |  |  |  |  |
| 2 |  | 1: A.2                      | 10.0 |  |  |  |  |  |
| 3 |  | 1: A.3                      | 10.0 |  |  |  |  |  |
|   |  | 1:AA                        | 10.0 |  |  |  |  |  |
|   |  |                             |      |  |  |  |  |  |
|   |  |                             |      |  |  |  |  |  |

図3 英数字設定画面

## 追加作業手順

英数字設定が必要なバイアルドロワーを装着したバイアルサンプラを Empower3 で使用する には、Empower のプレート定義フォルダで英数字バイアルドロワーを定義する必要がありま す。 ここでは、アジレントウェルプレート定義ファイルを Empower にインポートする手順の 概要を示します。

NOTE プレート定義ファイルは Waters ICF サポートパッケージの一部であり、

AgilentPlatesForImport フォルダ、または Waters サポートから入手する必要があります。 ICF をアップグレードした場合は、プレーンドライバアップデートのパッケージに、これらのファ イルは含まれていないため、再度、ドロワーの定義作業が必要となります。

システム管理画面を開きます。 1

.

- 2 システム管理画面で、ナビゲーションパネルの プレートタイプを選択します。現在、 Empower で使用可能なウェルプレートタイプのリストが表示されます。
- 英数字設定のドロワーがリストに存在する場合はそれをクリックしてください。この例で 3 は、英数字設定のドロワーが存在しません。

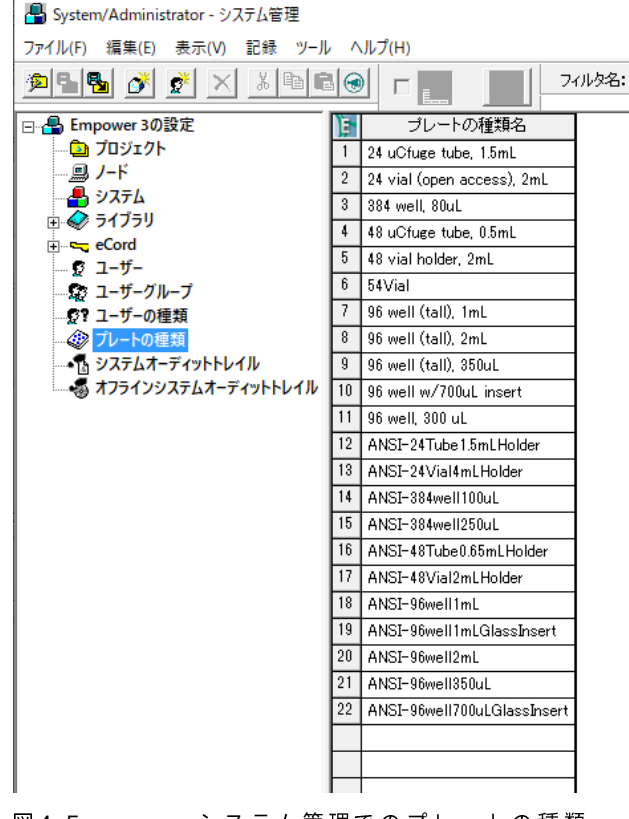

図4 Empower システム管理でのプレートの種類

プレートタイプ表のブランクの行にカーソルを合わせ右クリックし、メニューを開き 4

#### Additional Steps

5 テキストからインポートを選択します。

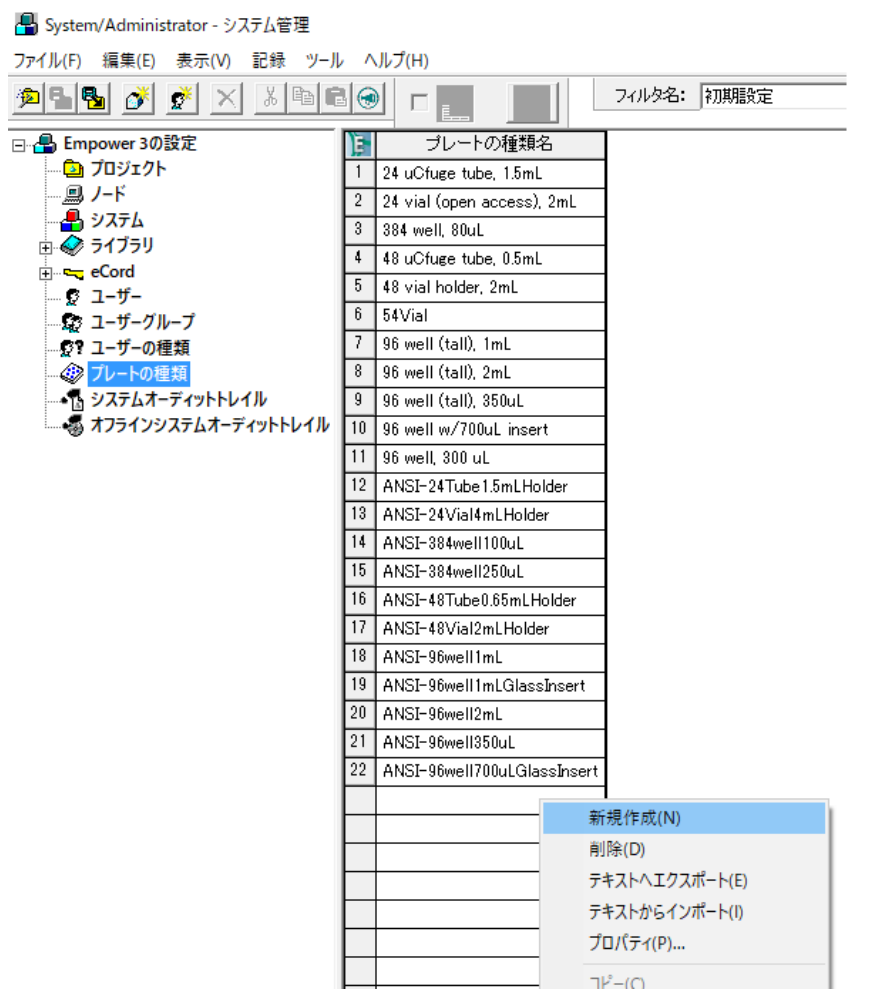

図5 LC のコンフィグレーション

テキストファイルからプレートの種類をインポート ダイアログが開きます。

6 参照 をクリックし、CD 内の Agilent Plates for Import フォルダを選択します。またはダ ウンロードしたファイルの保存先を選択します。

#### Additional Steps

7 該当するファイルを選択し、OK をクリックします。2ページの表2を参照してくださ  $\mathsf{U}\mathsf{V}_\circ$  .

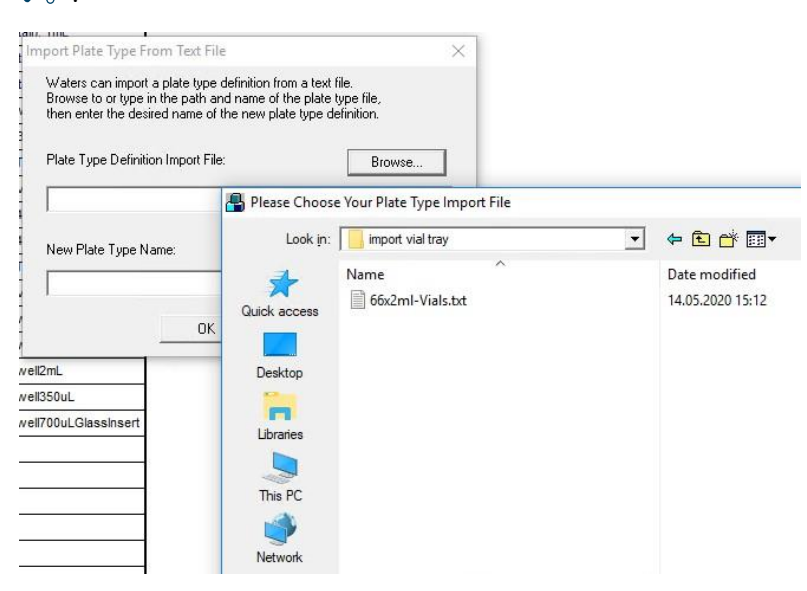

図6 プレートタイプ インポートファイル

8 新規プレートの種類名に他のドロワーと区別がつくように適切な名前を入力してくだ

さい。

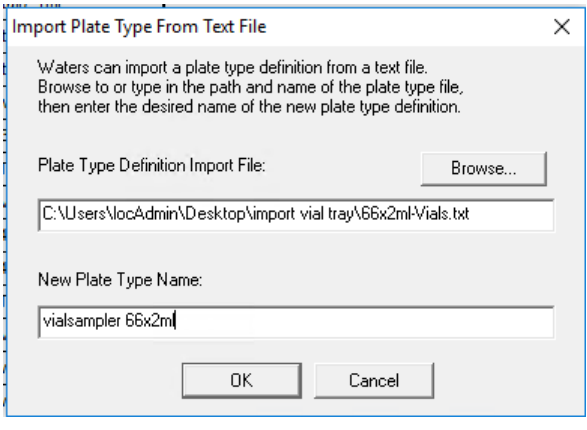

図7 インポートダイアグラム

9 バイアルサンプラ用にインポートしたプレートはプレートタイプから選択可能と なります。

| System/Administrator - Configuration Manager                   |     |                             |  |  |  |  |  |  |
|----------------------------------------------------------------|-----|-----------------------------|--|--|--|--|--|--|
| File<br>Edit<br>View<br><b>Records</b><br><b>Tools</b><br>Help |     |                             |  |  |  |  |  |  |
| ¥,<br>喝<br>囫<br>蓬<br>r.                                        |     | Filter By                   |  |  |  |  |  |  |
| □ - <mark>- </mark> Empower 3 Configuration                    |     | Plate Type Name             |  |  |  |  |  |  |
| — <mark>य</mark> ो Projects                                    | 1   | 24 uCfuge tube, 1.5mL       |  |  |  |  |  |  |
| <b>■ Nodes</b><br><b>A</b> Systems                             | 2   | 24 vial (open access), 2mL  |  |  |  |  |  |  |
| $\oplus$ Libraries                                             | 3   | 384 well, 80uL              |  |  |  |  |  |  |
| ਸੋ <b>ਾਂਦਰ eCord</b>                                           | 4   | 48 uCfuge tube, 0.5mL       |  |  |  |  |  |  |
| <b>D</b> Users                                                 | 5   | 48 vial holder, 2mL         |  |  |  |  |  |  |
| <b>Diser Groups</b><br>- C'i User Types                        | 6   | 96 well (tall), 1mL         |  |  |  |  |  |  |
| Plate Types                                                    | 7   | 96 well (tall), 2mL         |  |  |  |  |  |  |
| …•¶ै System Audit Trail                                        | 8   | 96 well (tall), 350uL       |  |  |  |  |  |  |
| … So Offline System Audit Trail                                | 9   | 96 well w/700uL insert      |  |  |  |  |  |  |
|                                                                | 10  | 96 well, 300 uL             |  |  |  |  |  |  |
|                                                                | 11  | ANSI-24Tube1.5mLHolder      |  |  |  |  |  |  |
|                                                                | 12. | ANSI-24Vial4mLHolder        |  |  |  |  |  |  |
|                                                                | 13  | ANSI-384well100uL           |  |  |  |  |  |  |
|                                                                | 14  | ANSI-384well250uL           |  |  |  |  |  |  |
|                                                                | 15  | ANSI-48Tube0.65mLHolder     |  |  |  |  |  |  |
|                                                                | 16  | ANSI-48Vial2mLHolder        |  |  |  |  |  |  |
|                                                                | 17  | ANSI-96well1mL              |  |  |  |  |  |  |
|                                                                | 18  | ANSI-96well1mLGlassinsert   |  |  |  |  |  |  |
|                                                                | 19  | ANSI-96well2mL              |  |  |  |  |  |  |
|                                                                | 20  | ANSI-96well350uL            |  |  |  |  |  |  |
|                                                                | 21  | ANSI-96well700uLGlassinsert |  |  |  |  |  |  |
|                                                                | 22  | vialsampler 66x2ml          |  |  |  |  |  |  |

図 8 Configuration Manager

References

リファレンス

詳細については Agilent InfinityLab LC シリーズ バイアルサンプラユーザーマニュアルを参照く ださい。:

<https://www.agilent.com/cs/library/usermanuals/Public/G7129ABUser.pdf>

**Appendix** 

# Appendix

プレートの種類をマニュアルで実施する場合は、下記を参照し、66x2mL ドロワーの設定を行うことが 可能です。

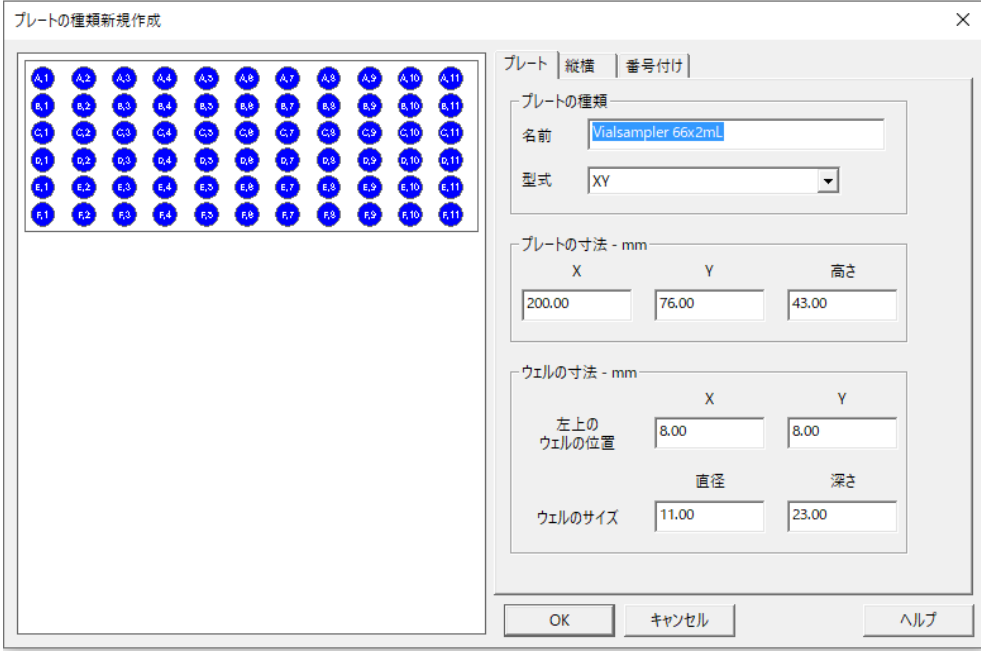

図9 プレートの種類プロパティ

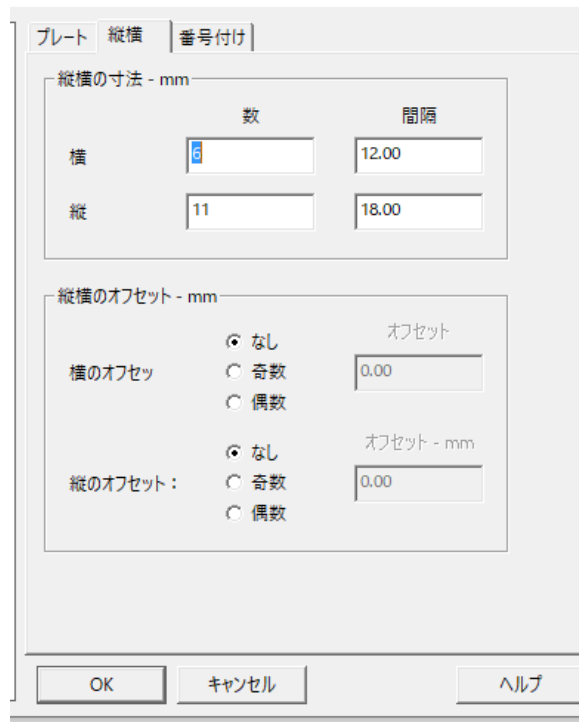

図10 プレートの種類プロパティ - 横と縦

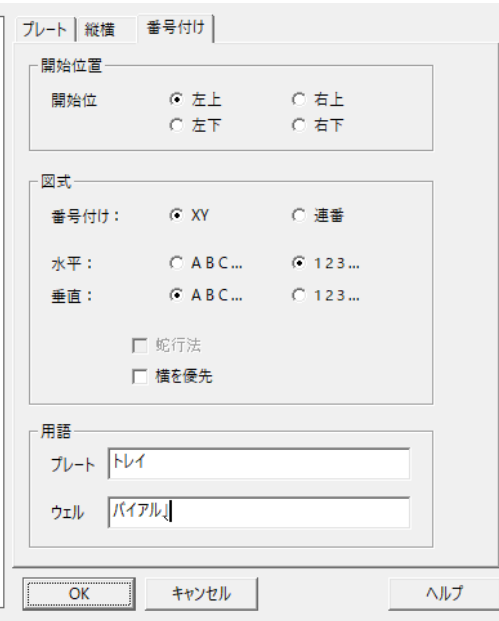

図11 プレートタイププロパティ -番号付け

07/2020<br>D0004805<br>DE77412884